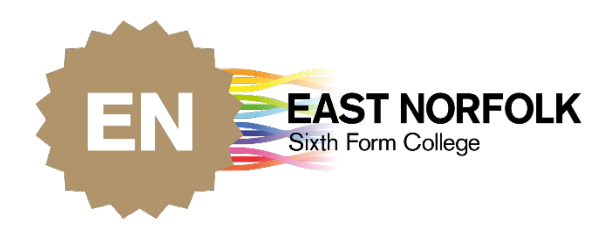

# Parent Portal

## LOGIN / CREATE NEW ACCOUNT

EAST NORFOLK MULTI ACADEMY TRUST

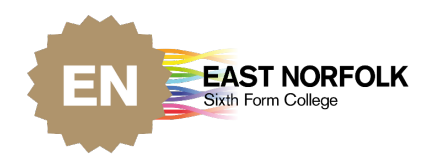

#### Contents

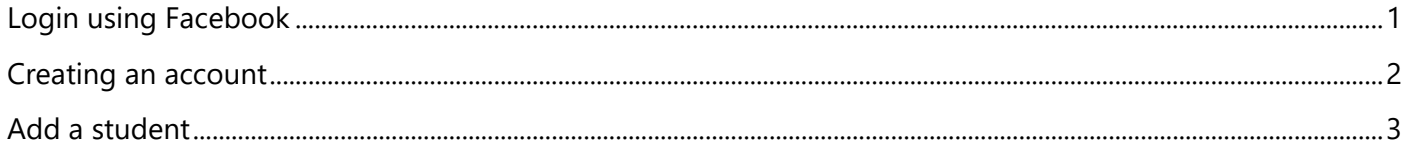

#### Parent Portal website - Parent Portal

### <span id="page-1-0"></span>Login using Facebook

If you have a Facebook account, you can login using the blue 'Facebook' button.

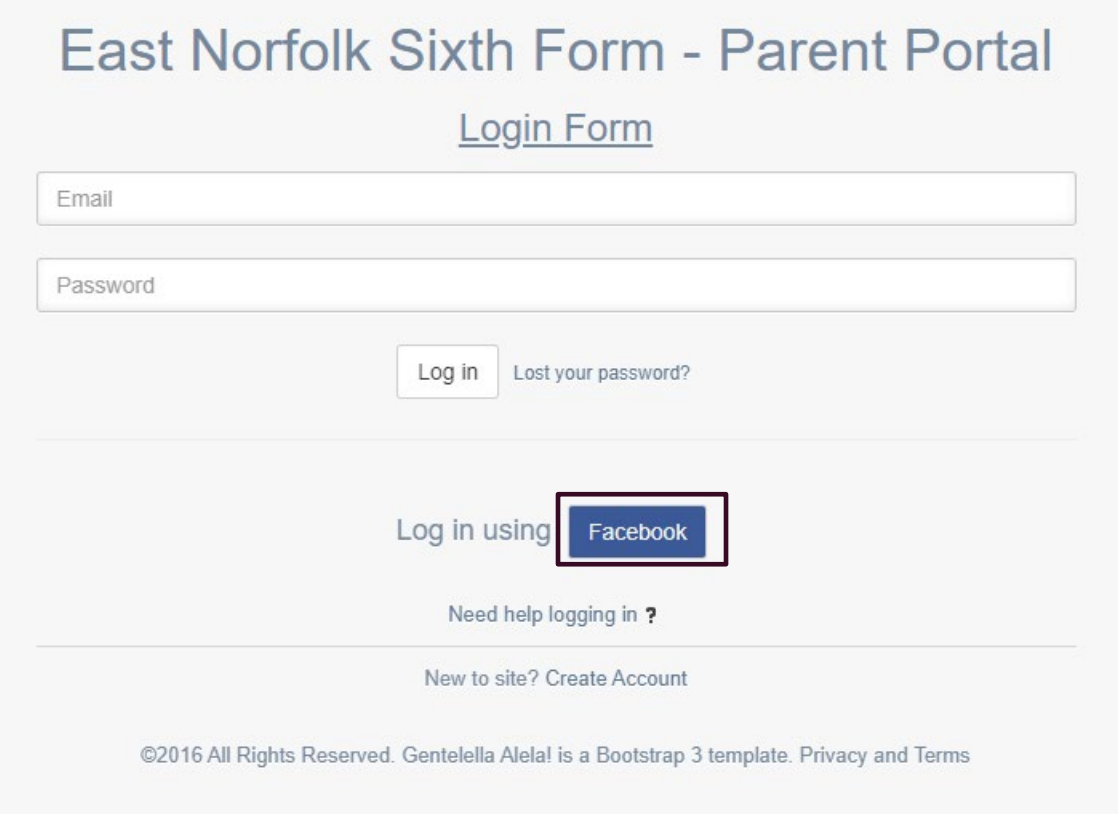

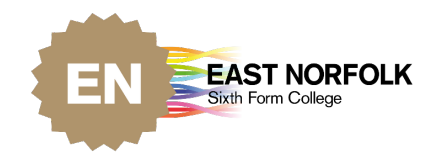

Click the 'Create account' link

#### <span id="page-2-0"></span>Creating an account

If you do not wish to use Facebook to login, you can create a new account. Please be advised that the email address the student has used for your contacts should be the same email address you use to create your account.

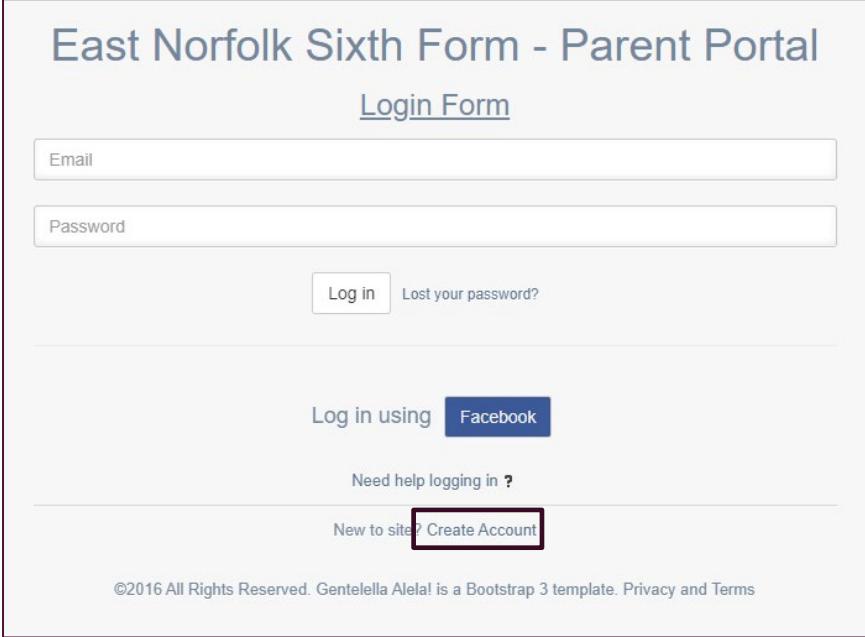

Fill in the email address you wish to use and create a password. Click the 'Register' button.

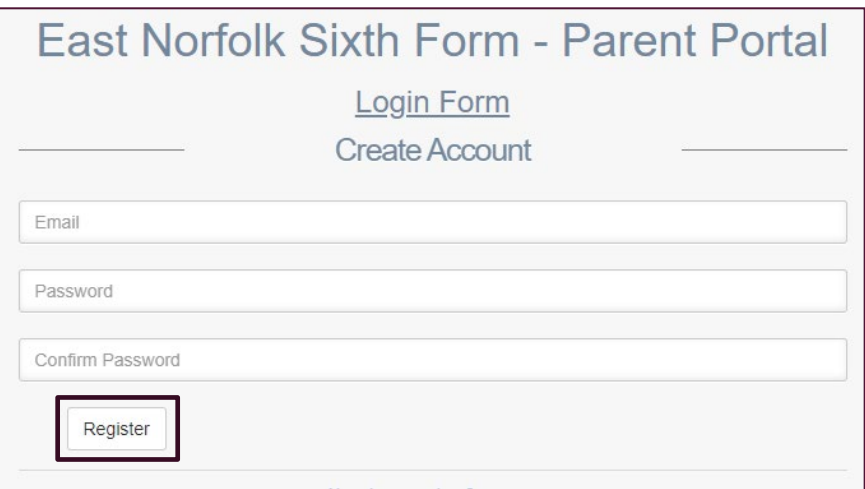

Check your inbox for a link to active your account. If you do not receive an email with a link, contact [enquiries@eastnorfolk.ac.uk.](mailto:enquiries@eastnorfolk.ac.uk)

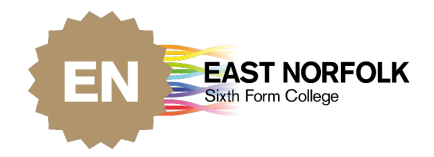

Now your account has been activated, you can finish setting up your account. Add in the rest of your personal details and submit.

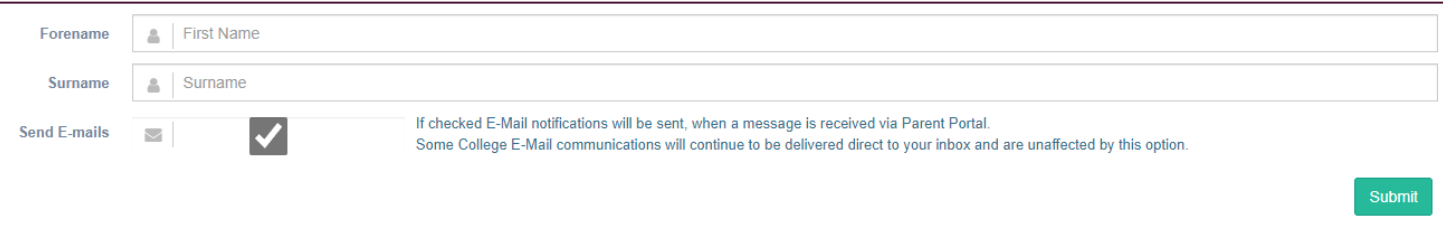

#### <span id="page-3-0"></span>Add a student

Now you are set up, you need to add the student to your account. An email should've been sent to your inbox with the unique student code.

Example: 'XXXXXXXX-XXXX-XXXX-XXXX-XXXXXXXXXXXX'

If you cannot see an email with a unique student code, please check your junk/spam folder. If you still can't find the email, please contact [enquiries@eastnorfolk.ac.uk](mailto:enquiries@eastnorfolk.ac.uk) with your account email address.

#### **NOTE: THIS IS NOT THE STUDENTS ID NUMBER ON THEIR CARD**

Input the unique student code and the students D.O.B and click 'Submit'.

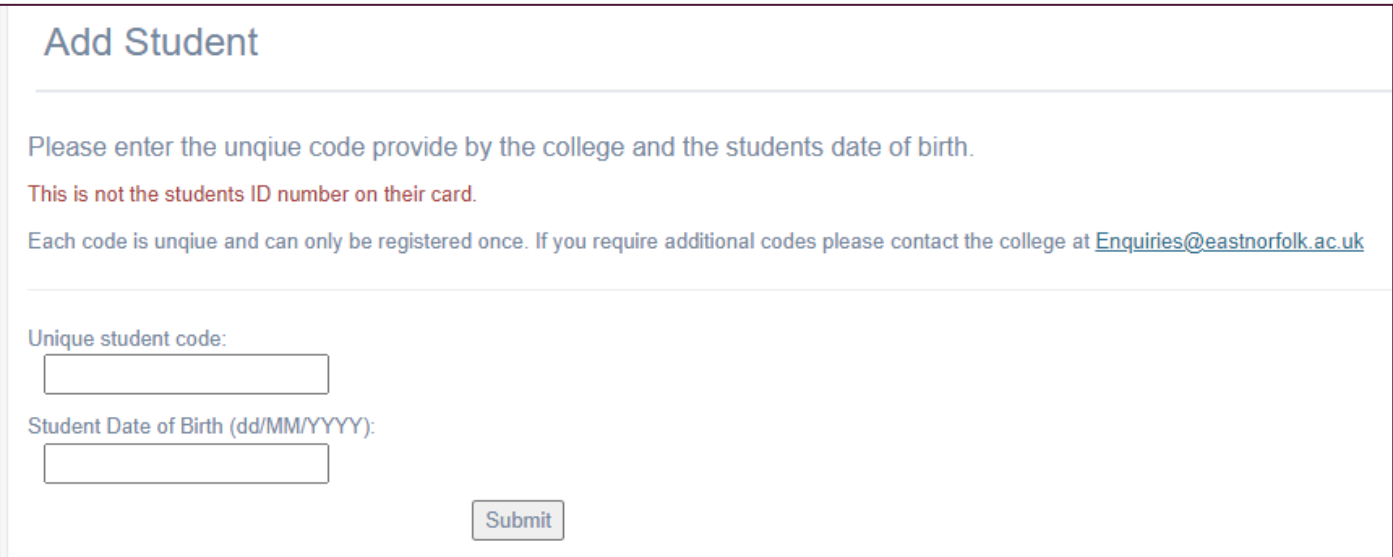

You have now successfully created a Parent Portal account and added the student to your account.

If you have any issues with your login or account in the future please refer to the **[Help and FAQs page.](https://parentportal.eastnorfolk.ac.uk/Home/Help)**